# **TO SAVE AND PLAY VIDEOS ON YOUR MAC BOOK DEVICES**

If you would like to download videos and images from many internet sites and save them to your computers, you will need to install FireFox and DownloadHelper. This Tech handout will walk you through download and install of required apps. This only applies to the MAC devices on the LR District Wireless Network.

### **Installing Firefox on Mac**

- 1. Visit<http://mozilla.org/firefox> in any browser (for example, Apple Safari). It will automatically detect the platform and language on your computer and recommend the best edition(s) of Firefox for you.
- 2. Click the green download button to download Firefox.

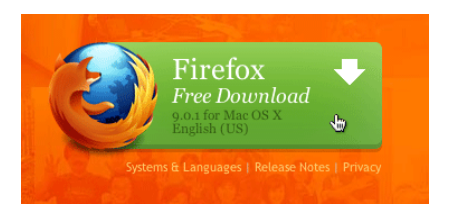

3. Once the download has completed, the file (Firefox.dmg) should open by itself and pop open a Finder window containing the Firefox application. Drag the Firefox Icon on top of the Applications folder in order to copy it there.

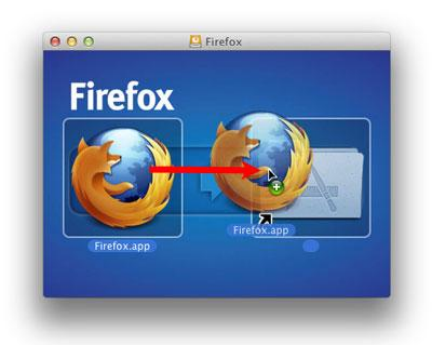

**Note:** If you do not see this window, click the Firefox.dmg file that you downloaded to open it.

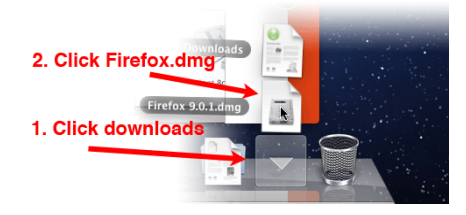

4. After dragging Firefox to the Applications folder, hold down the control key while clicking in the window and select Eject "Firefox" from the menu.

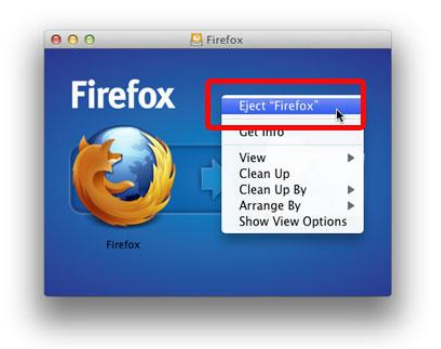

5. You can add Firefox to your dock for easy access. Just open your Applications folder and drag Firefox to the dock.

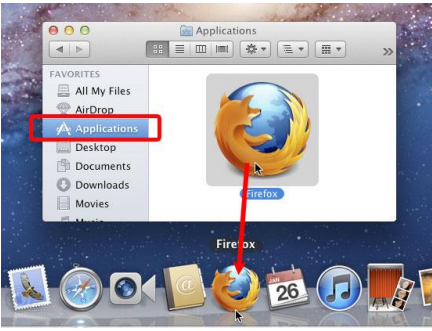

Firefox is now ready for use. Just click on it's icon in the dock to start it.

## **Starting Firefox for the first time**

When you first start up Firefox, you will be warned that you downloaded Firefox from the internet. Because you download Firefox from the official site, you can click Open.

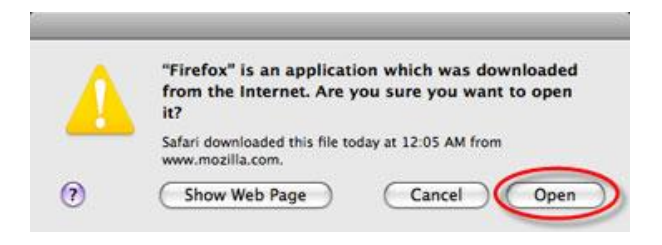

Also, Firefox will not be your default browser and you'll be told about that. That means that when you open a link in your mail application, an Internet shortcut, or HTML document, it will not open in Firefox. If you want Firefox to do those things, click Yes to set it as your default browser. If not or you are just trying out Firefox, click No.

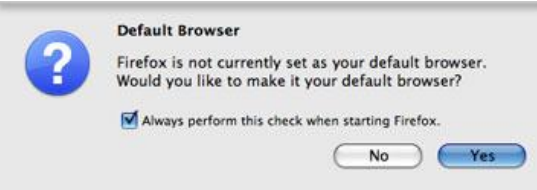

### **To download/install the FireFox video downloader extension**

- a. In your FireFox banner, select *Tools* > *Add-ons* and select "**Extensions**" in the left pane. In the search all add-ons window type in "*video downloader helper*"
- b. Find Video DownloadHelper 4.9.13 and click the *install* button on the right side
- c. Restart FireFox and DownloadHelper will be installed
- d. When FireFox reopens, there will be an icon on the left of your search window that is your "DownloadHelper" icon  $\bullet$

### **To use the Video DownLoaderHelper:**

- a. If you click on the icon, it will query available resources/media sites and you can browse through them to select videos to save or view.
- b. If you want to use a YouTube video, open FireFox and go to YouTube.com
- c. Search/find the video you want to save and click it it should start playing. The downloader icon will become animated – letting you know a video can be downloaded
- d. When it starts playing go to the DownloadHelper icon  $\bullet$  in your browser bar and click the DOWN ARROW to the right. Select the video you want to save
- e. Save As: rename it or leave it this is your video name
- f. Where chose where you want to save the video (documents or desktop)
- g. Hit save video will download and save to the location specified
- h. Browse to that location and double click on the video to play, or you can embed the video in your lessons or presentations
- i. Additional help can be found at<http://www.downloadhelper.net/>